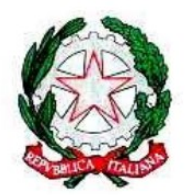

Mínístero dell'Istruzione USR per il Lazio - Ambito territoriale provinciale di Latina Istítuto Omnícomprensívo "Gíulio Cesare" Vía Conte Verde - 04016 Sabaudia  $\begin{array}{cl} \textit{Tel:}\ \textit{0773515038}\ \textit{fax}\ \textit{0773513148}\\ \textit{E-mail:}\ \underline{\textit{lic809007@istruzione}.\textit{it}}-\textit{PEC}\ \underline{\textit{lic809007@pec.istruzione}.\textit{it}} \end{array}$ 

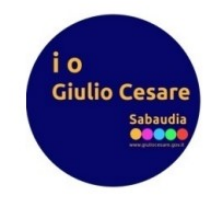

## **GUIDA PER LA CERTIFICAZIONE DELLE COMPETENZE SUL R.E. PER I COORDINATORI DELLE CLASSI SECONDE DELLA SCUOLA DI SECONDO GRADO**

1. Terminate le operazioni di scutinio e prima di chiuderlo, dalla schermata di riepilogo cliccare su "Comp. Scrut."

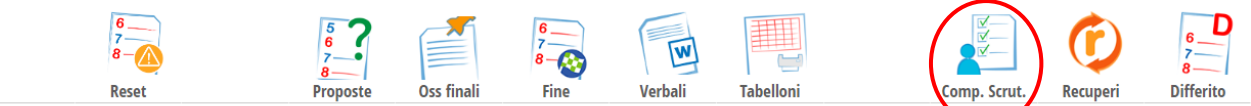

## Scrutinio 2º Periodo della classe 2BL SCIENTIFICO - OPZIONE ...

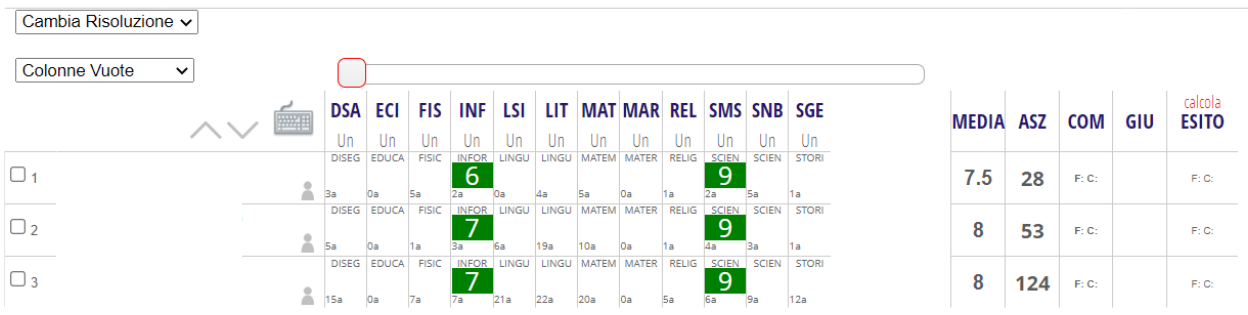

2. In questa schermata, è riportato un riepilogo di tutte le valutazioni delle competenze proposte

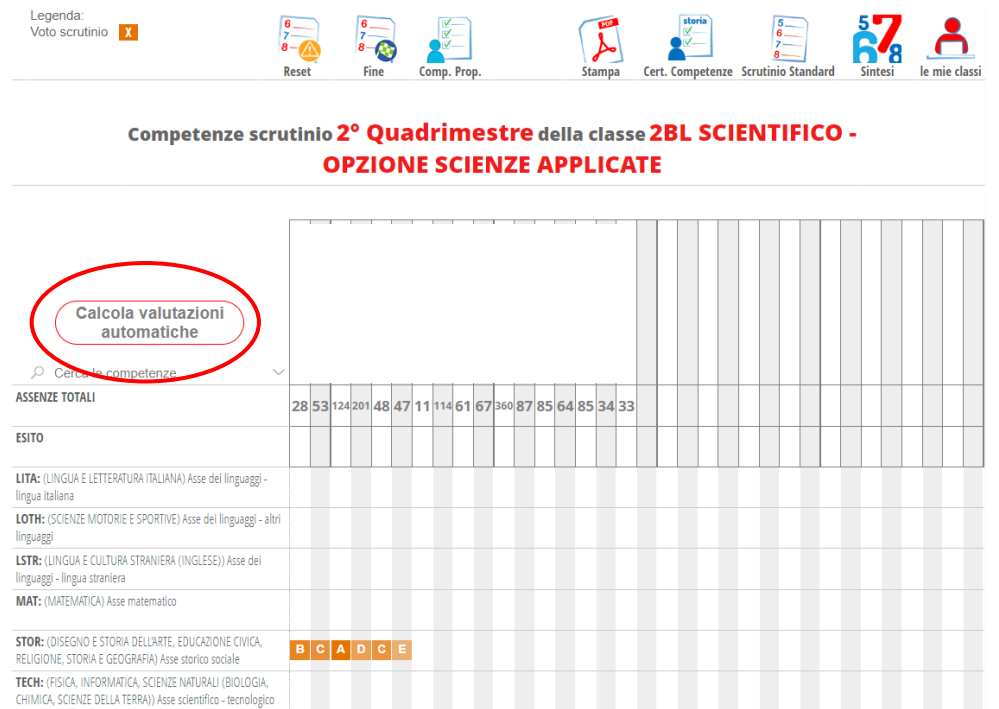

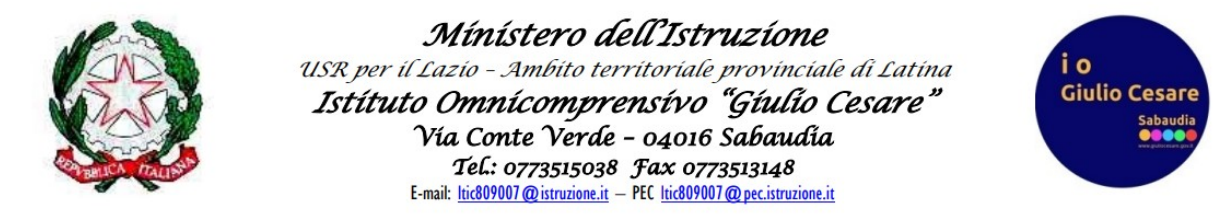

3. Cliccare su "Calcola valutazioni automatiche" e spuntare le voci come di seguito indicato per poi cliccare su "Conferma"

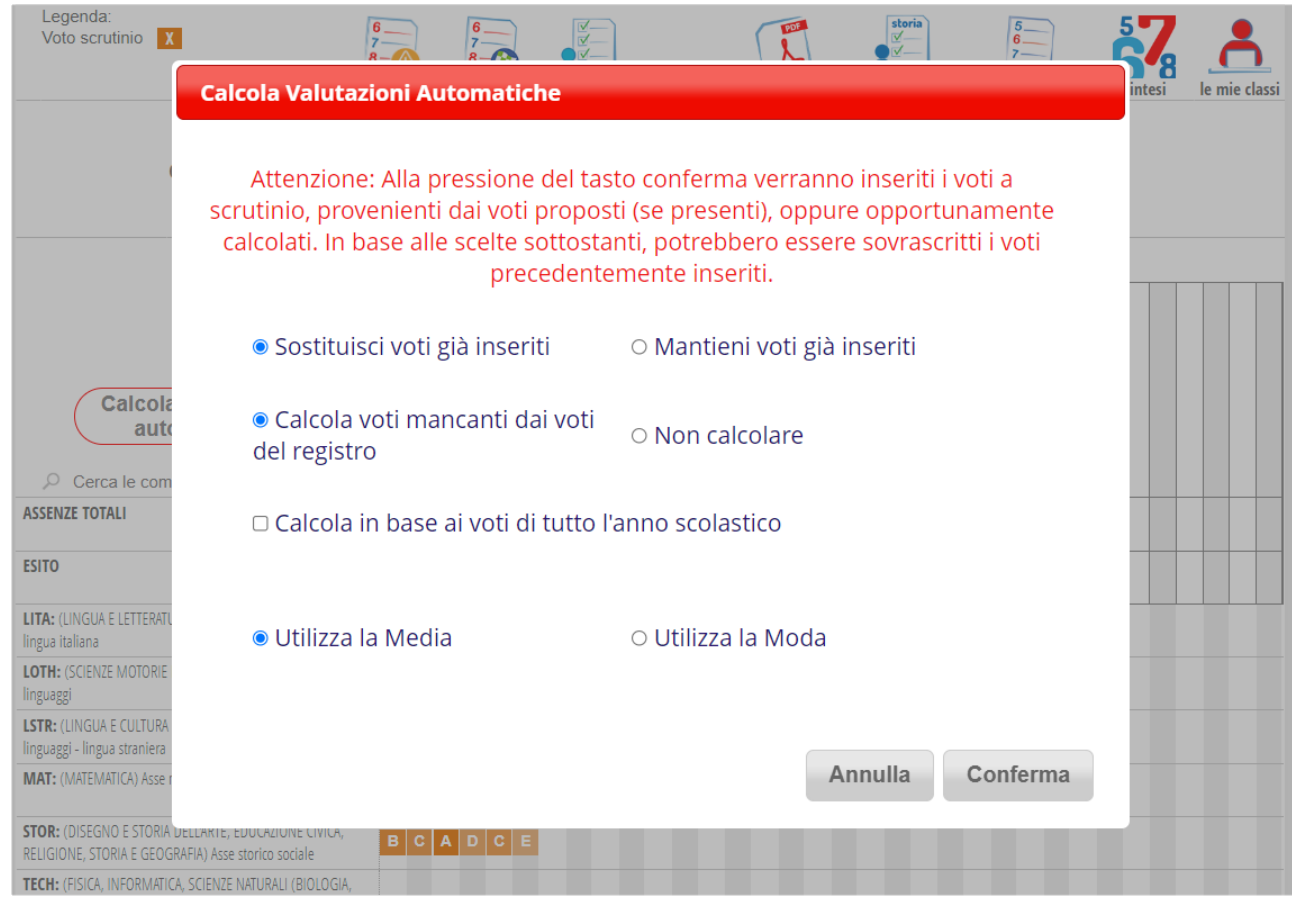

4. Ritornati nella schermata di riepilogo delle competenze, laddove non dovesse comparire la valutazione, cliccare sul relativo quadratino ed inserirla. Una volta cliccato su "Conferma" il dato inserito non è immediatamente visibile, basta aggiornare la pagina.

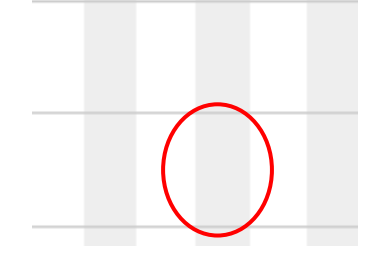

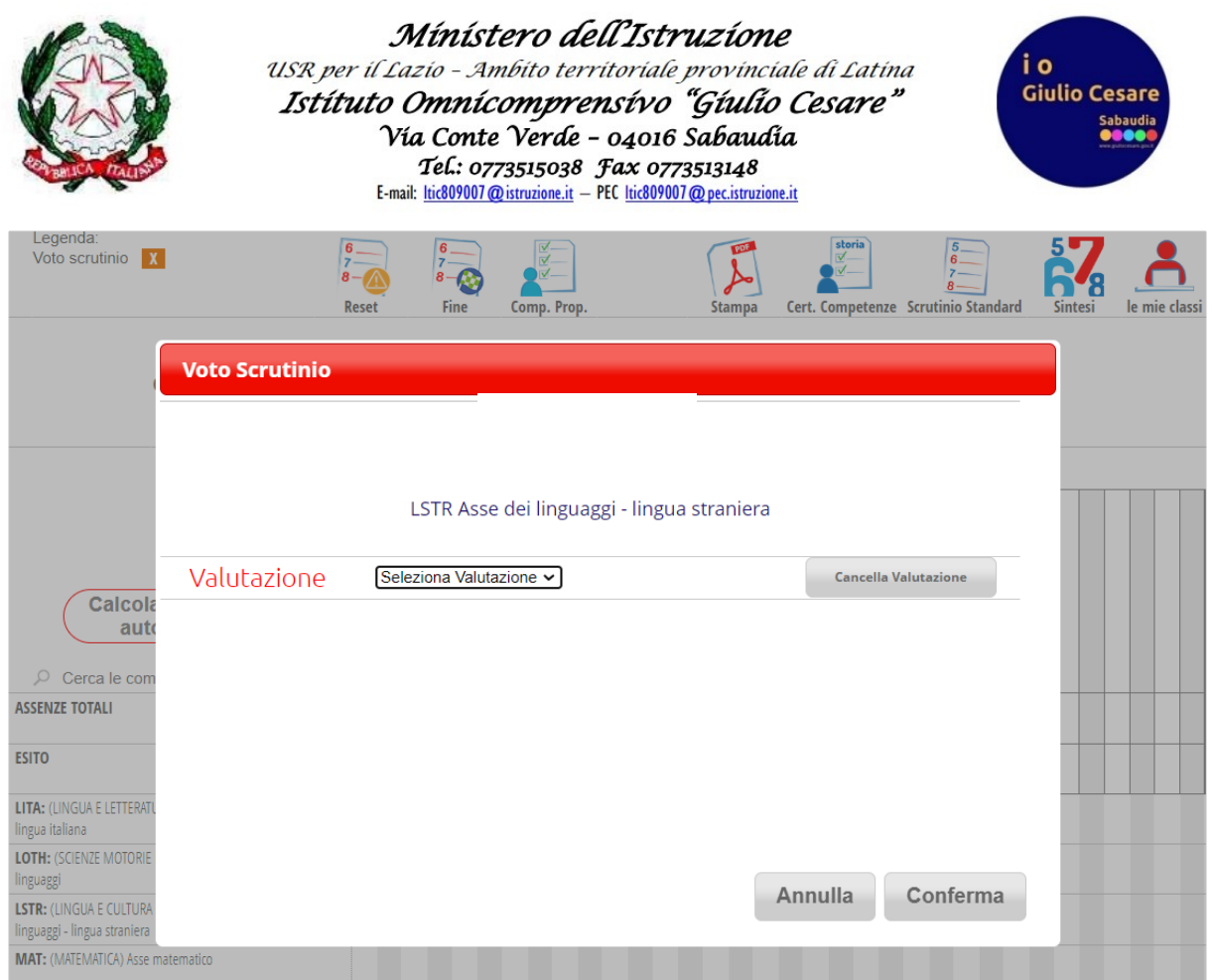

5. Accertato che in corrispondenza di ogni asse e per ogni alunno compaia una valutazione, cliccare su "Cert. Competenze".

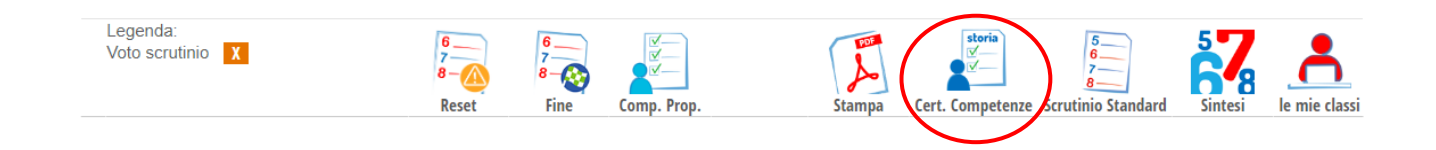

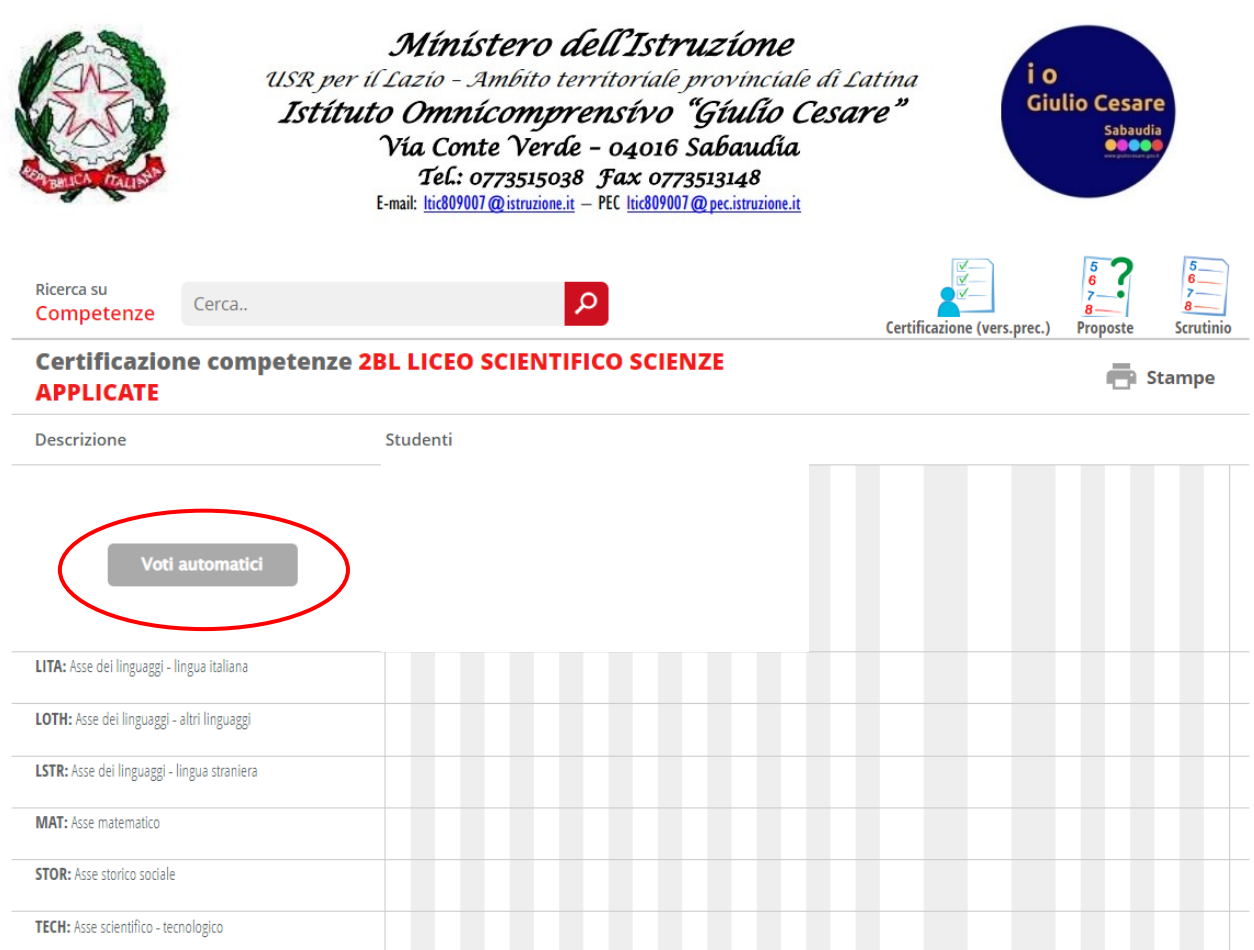

## In questa schermata cliccare su "Voti automatici".

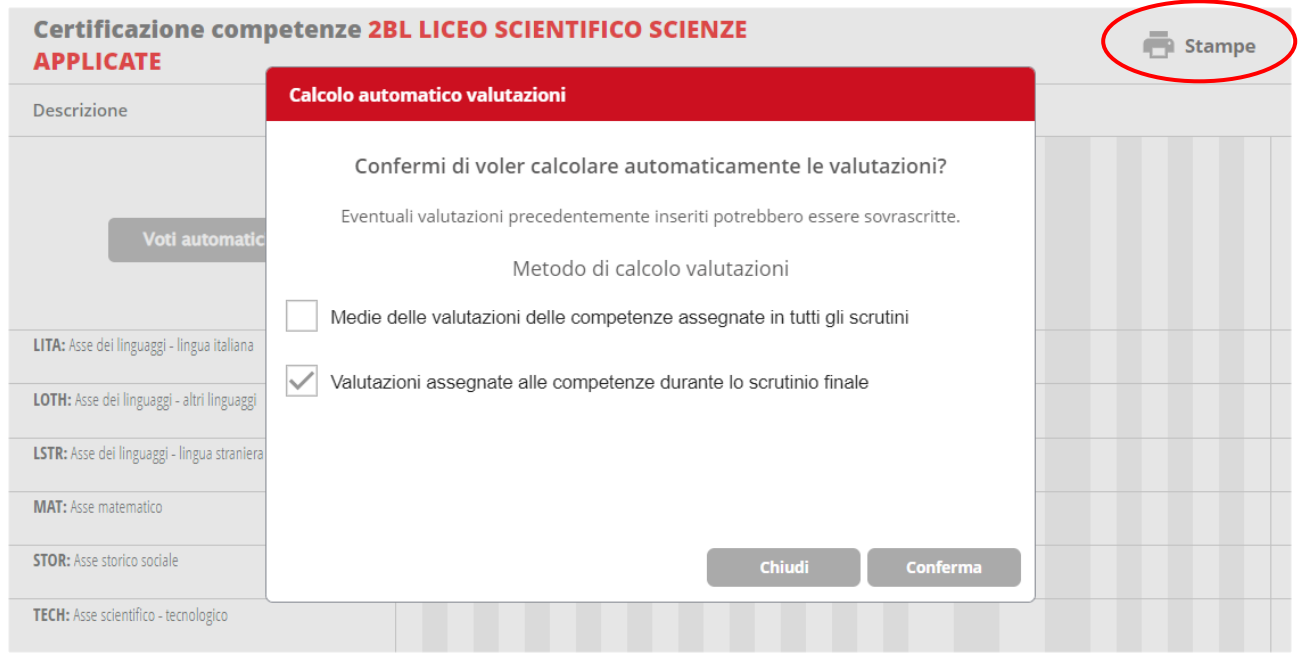

Impostare la spunta come indicato, cliccare su "Conferma". Per i coordinatori che volessero la certificazione delle competenze anche in un verbale a parte da allegare al verbale dello scrutinio, dalla pagina in cui si ci trova è possibile ottenerlo cliccando su "Stampe" e selezionare l'unico modello di documento

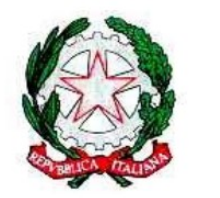

Ministero dell'Istruzione USR per il Lazio - Ambito territoriale provinciale di Latina Istítuto Omnícomprensívo "Gíulio Cesare" Vía Conte Verde - 04016 Sabaudia Tel.: 0773515038 Fax 0773513148<br>E-mail: ltic809007@istruzione.it – PEC ltic809007@pec.istruzione.it

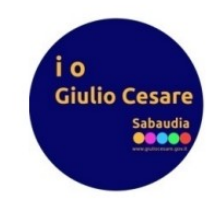

disponibile; cliccare su "Scrutinio" per avviarsi alla chiusura.

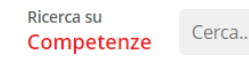

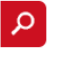

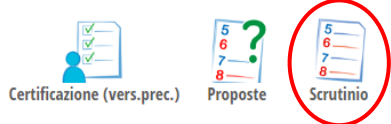

Procedere poi alla chiusura dello scrutinio.

*Staff Digitale*